■3-2-3 支給申請書を発行する

福祉用具購入費支給申請書の発行を行います。

【出力できる帳票】

・福祉用具購入費支給申請書

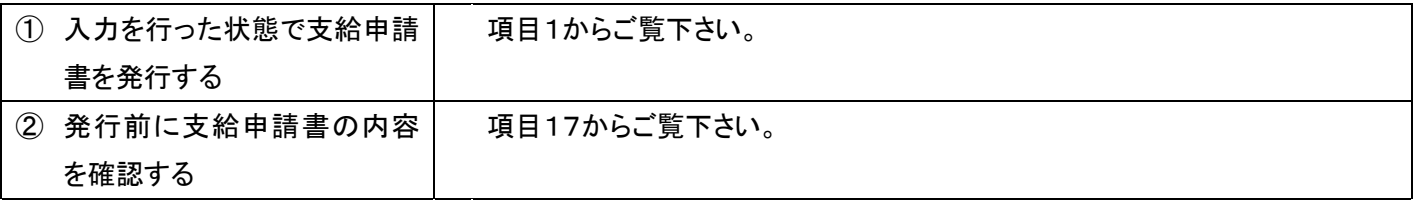

【ポイント】

・当メニューより支給申請書の発行を行うためには、介護販売メニューの「福祉用具販売受付入力」処理が必要となりま す。処理後でないと支給申請書の発行ができません。

・当メニューから発行される支給申請書はエクセル形式(ver. Microsoft Excel 97-2003)のため、パソコンに保存した後 の内容訂正が可能です。

1.

「介護販売」メニューを選択しま す。

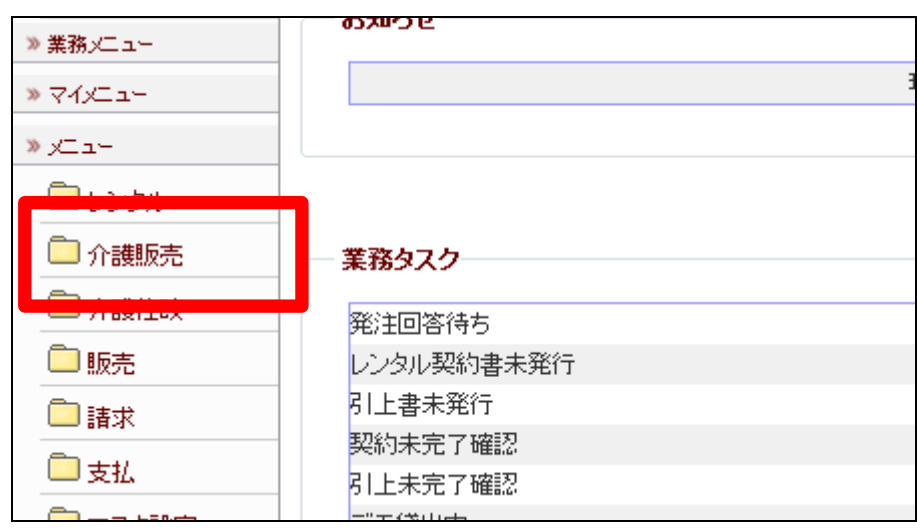

メニューが展開されますので、「申 請書発行」メニューを選択します。

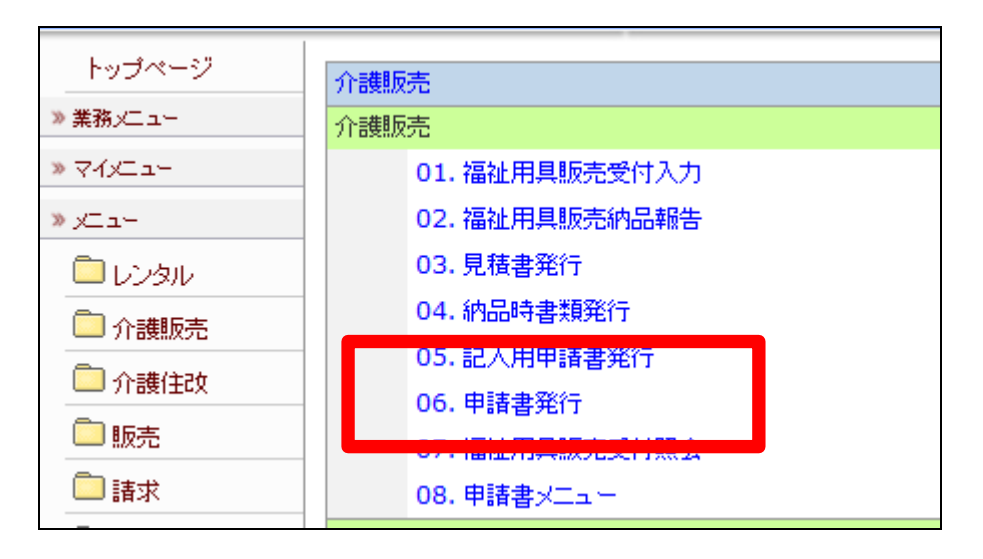

3.

申請書発行画面が表示されます。

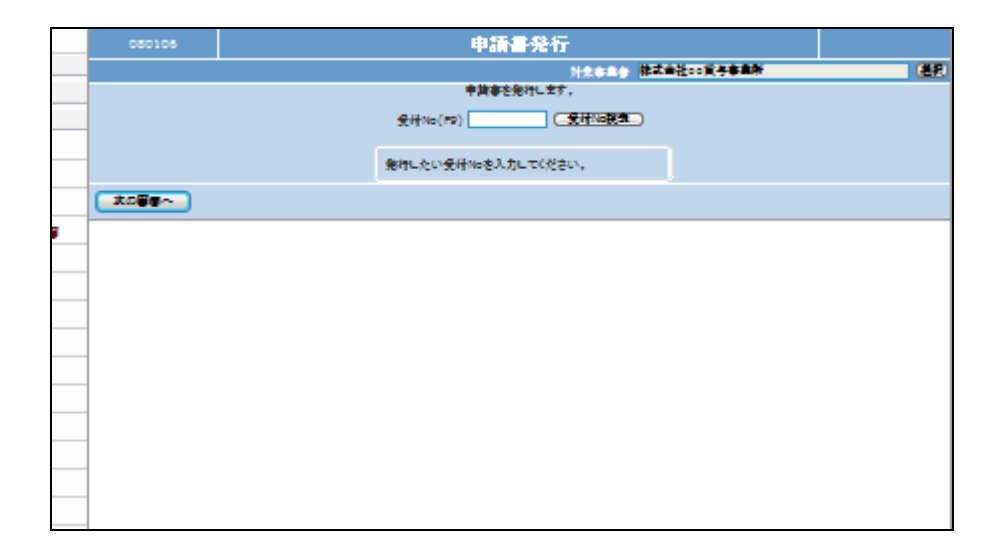

4.

申請書発行を行う受付№を検索し ます。

「受付No.検索」をクリックします。

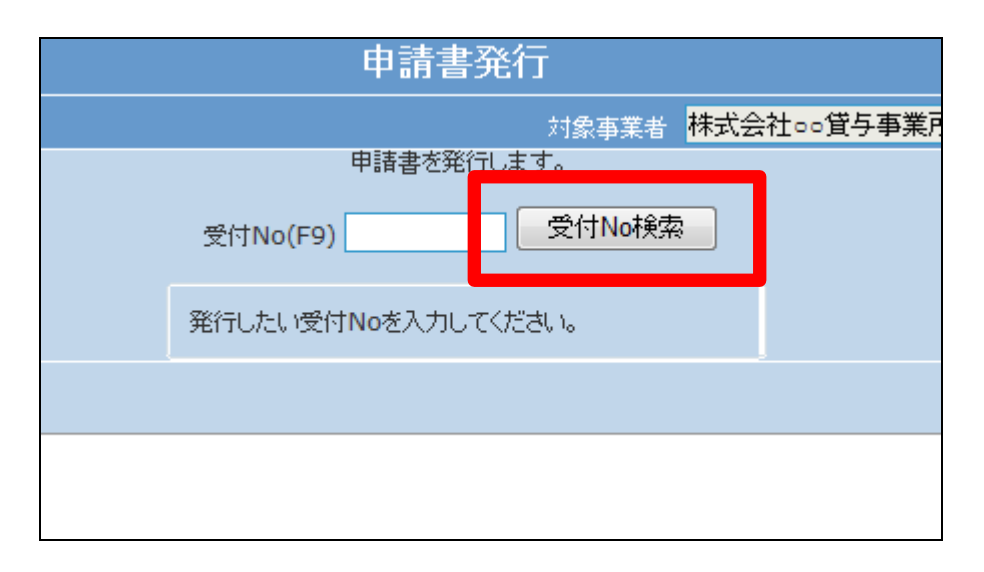

検索画面が表示されます。 申請書発行を行う契約№を選択し

ます。

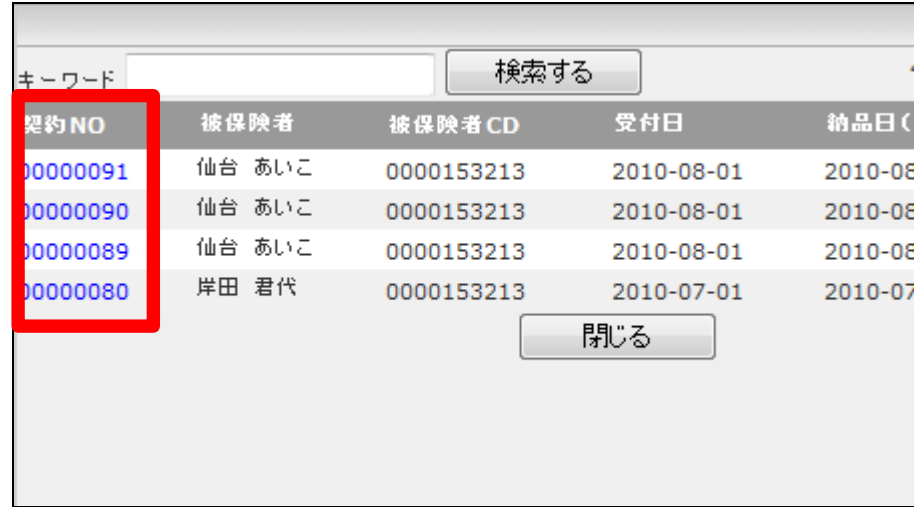

6.

申請書発行を行う受付№が表示さ れます。

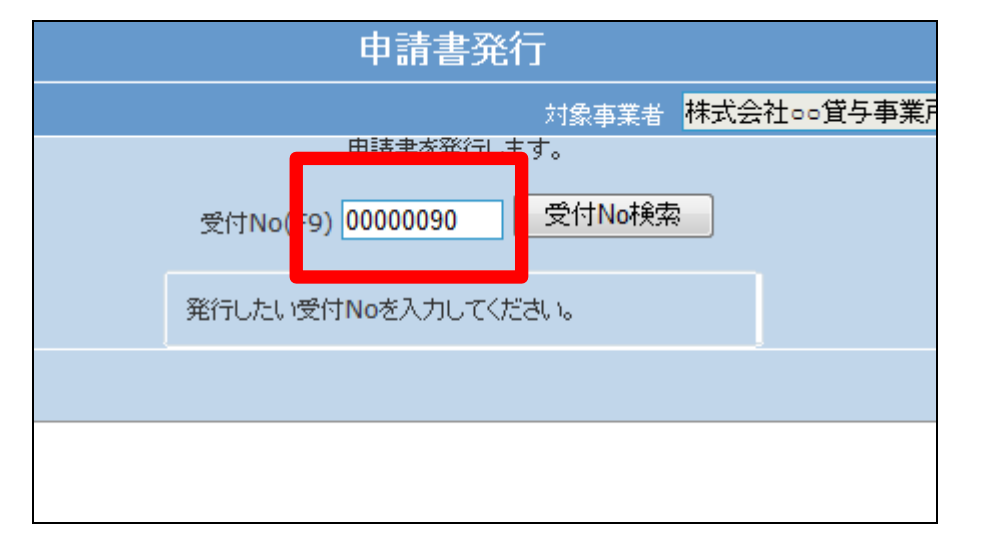

7.

「次の画面へ」をクリックします。

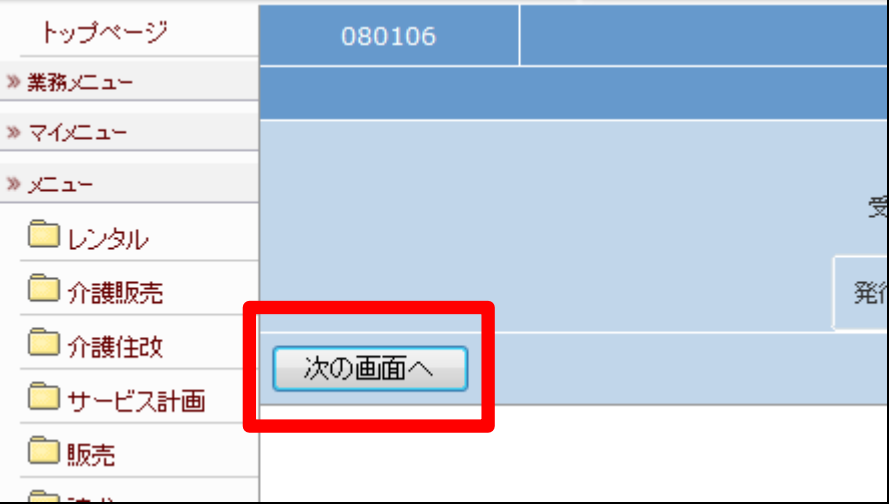

申請書発行画面が表示されます。

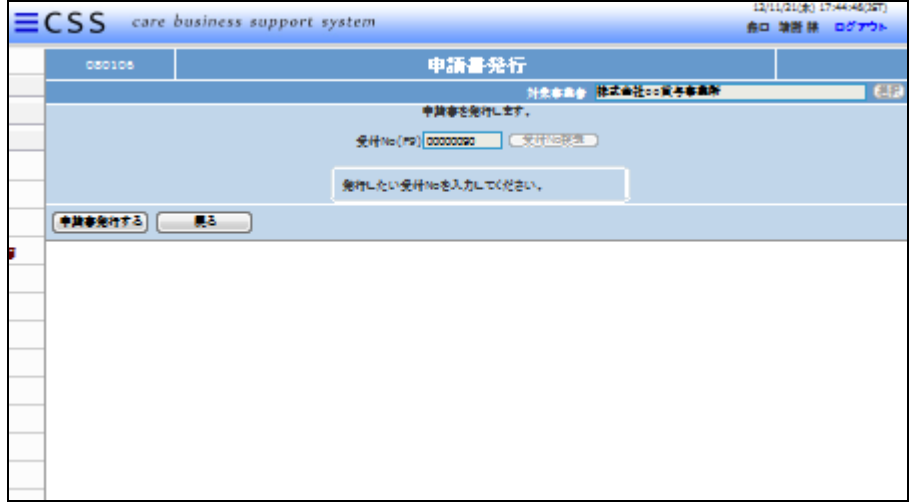

9.

「申請書発行する」をクリックしま す。

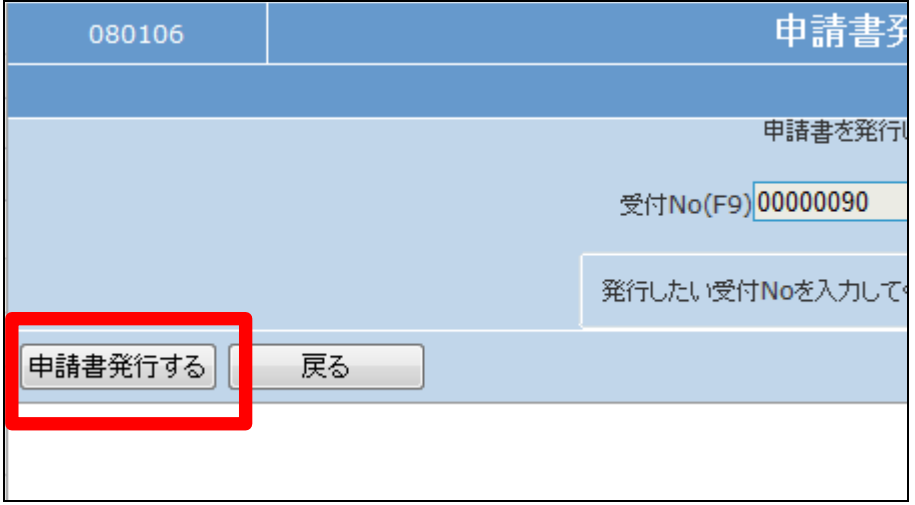

10.

申請書発行の選択画面が表示さ れます。

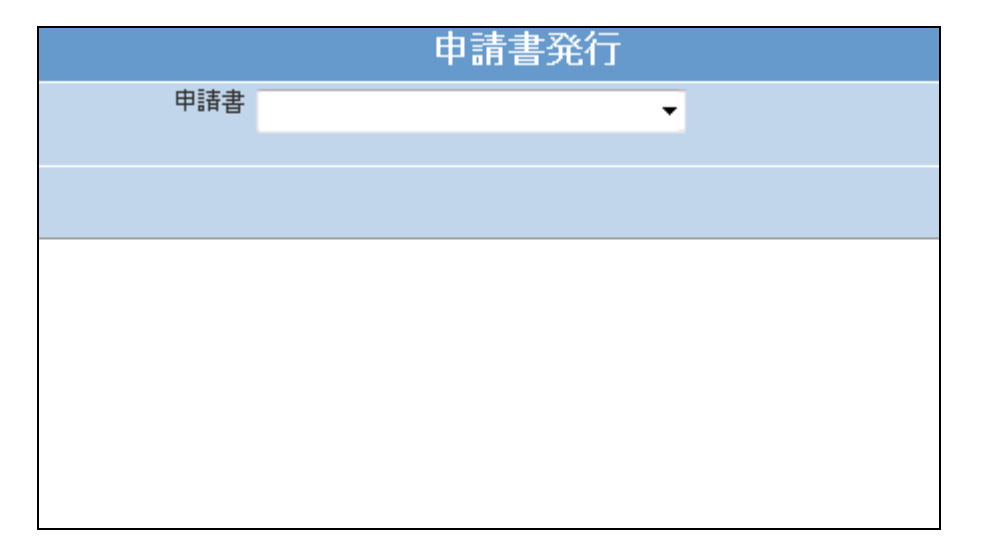

申請書を選択します。

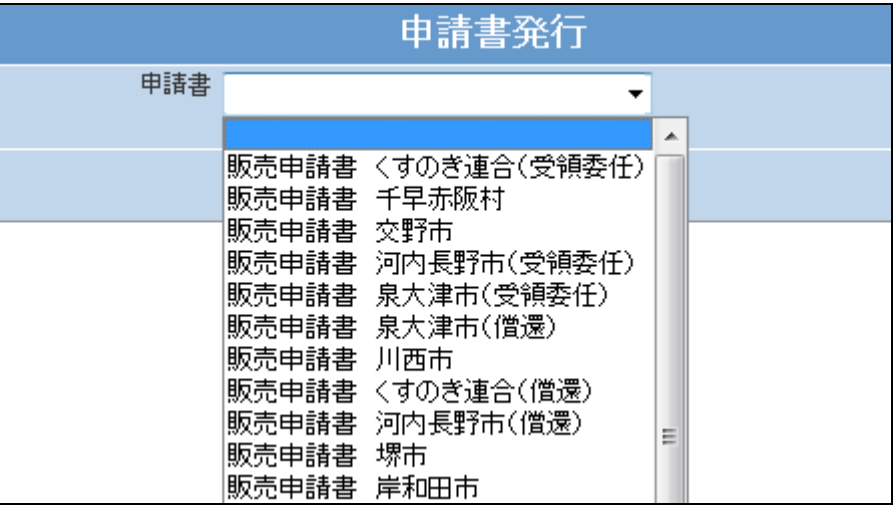

12. 選択を行った申請書が表示されま す。

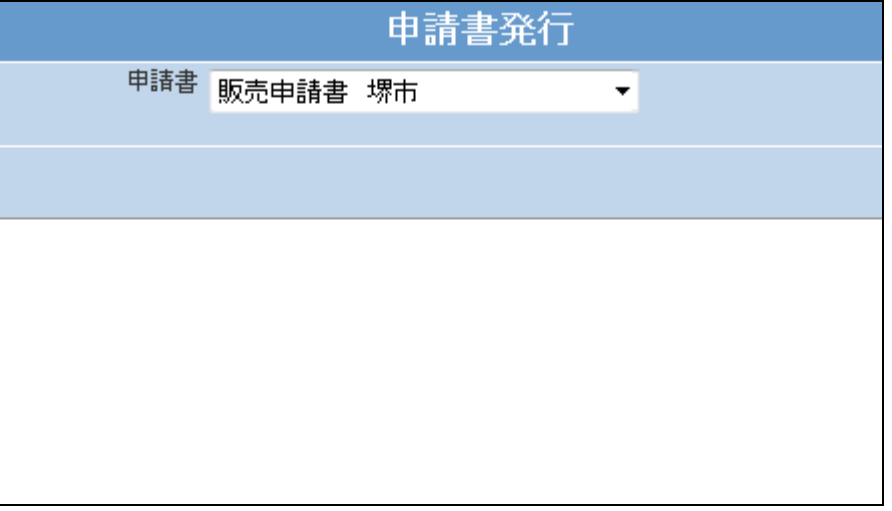

13.

「発行する」をクリックします。

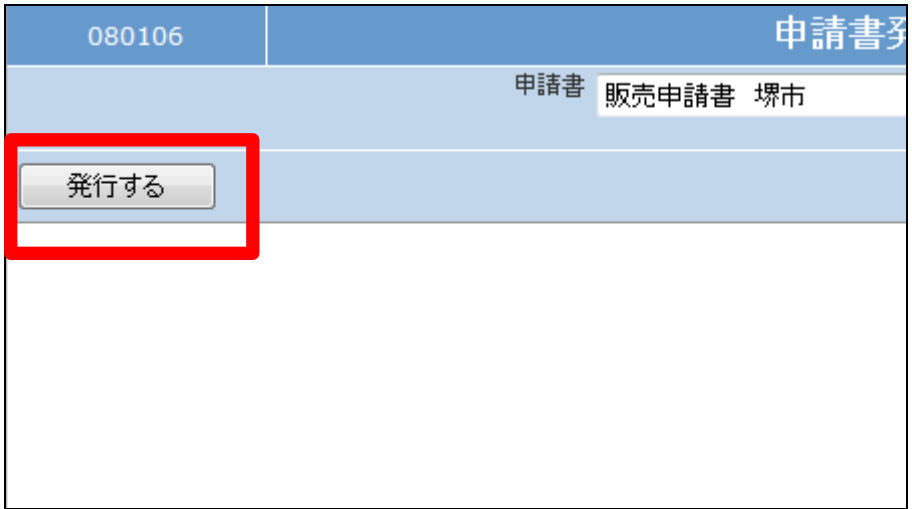

12/11/21/30 10:05:59 **ECSS** care business support system 临票発行 内容を確認して発行する 表示順を変更する 発行する帳票を増やす そのまま発行する

15. 「そのまま発行する」をクリックしま す。

帳票発行画面が表示されます。

内容を確認して発行する場合は項 目17へお進み下さい。

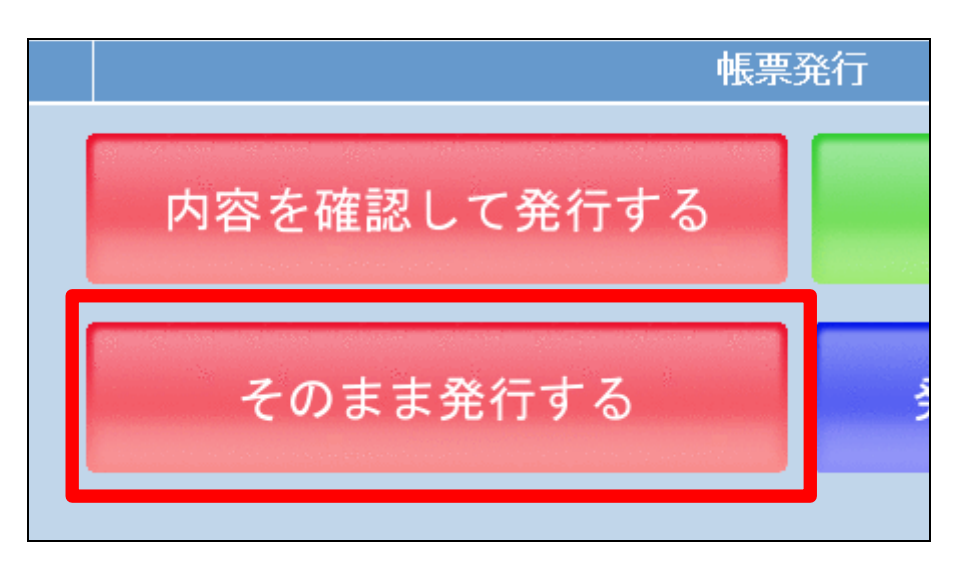

16.

14.

支給申請書のエクセル形式発行 画面が表示されます。 発行可能となると画面中央に「保 存する場合は、ここを右クリック 「対象をファイルに保存(A)...」 を選択して下さい。」と表示されま す。

右クリックを行いパソコンにエクセ ル形式の支給申請書の保存を行 います。

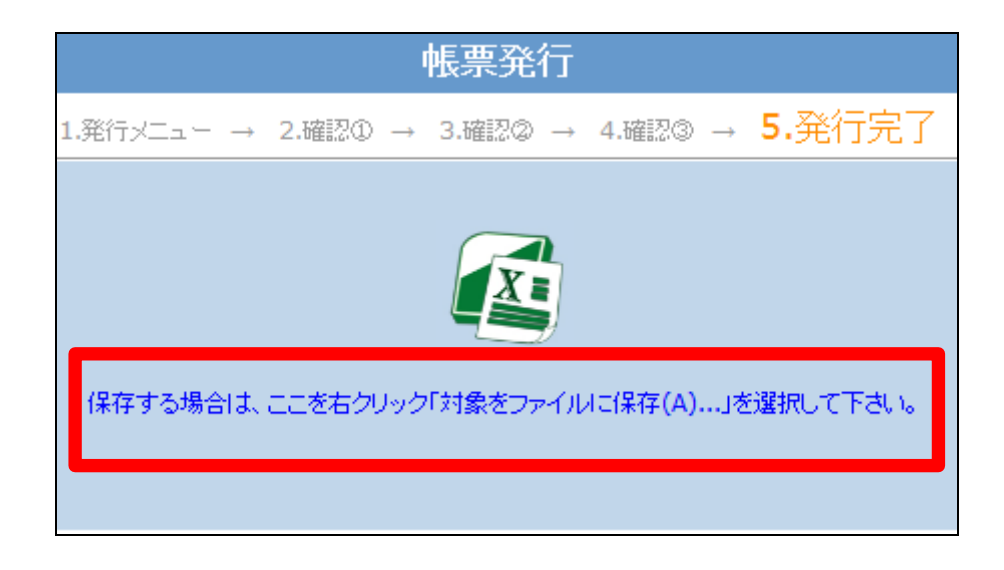

支給申請書の内容を確認して発 行する場合

「内容を確認して発行する」をクリ ックする。

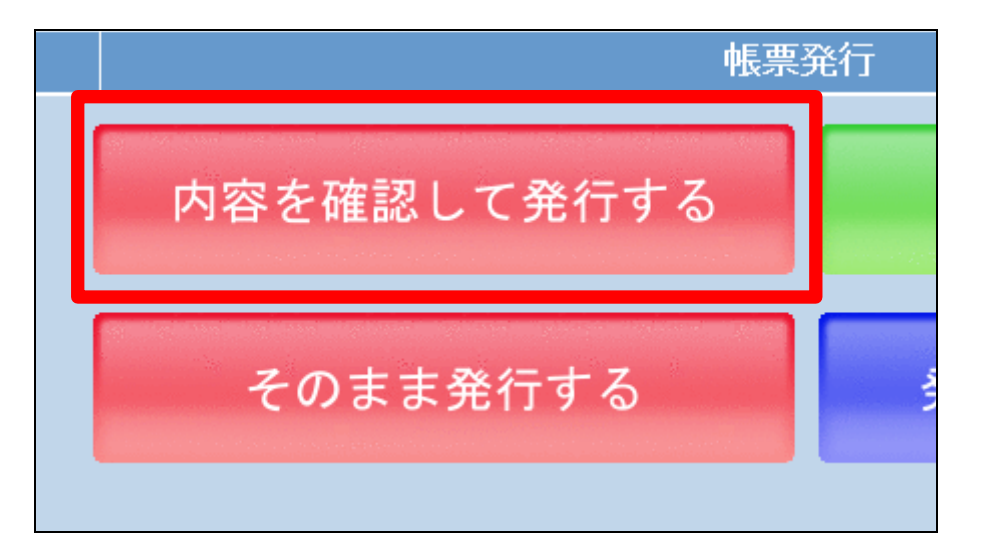

## 18.

支給申請書に印刷される項目が 表示されます。 必要に応じて訂正を行います。

## 【ポイント】

支給申請書はエクセル形式で保 存されますので、保存後の内容訂 正も可能となります。

## 19.

内容を確認して「次の画面へ」をク リックします。

前画面へ戻って訂正を行い場合 は「前画面へ戻る」をクリックしま す。

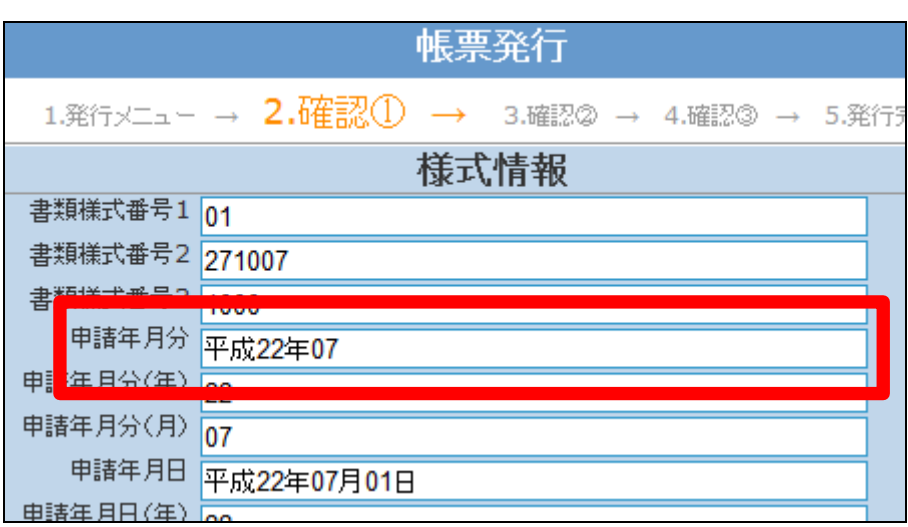

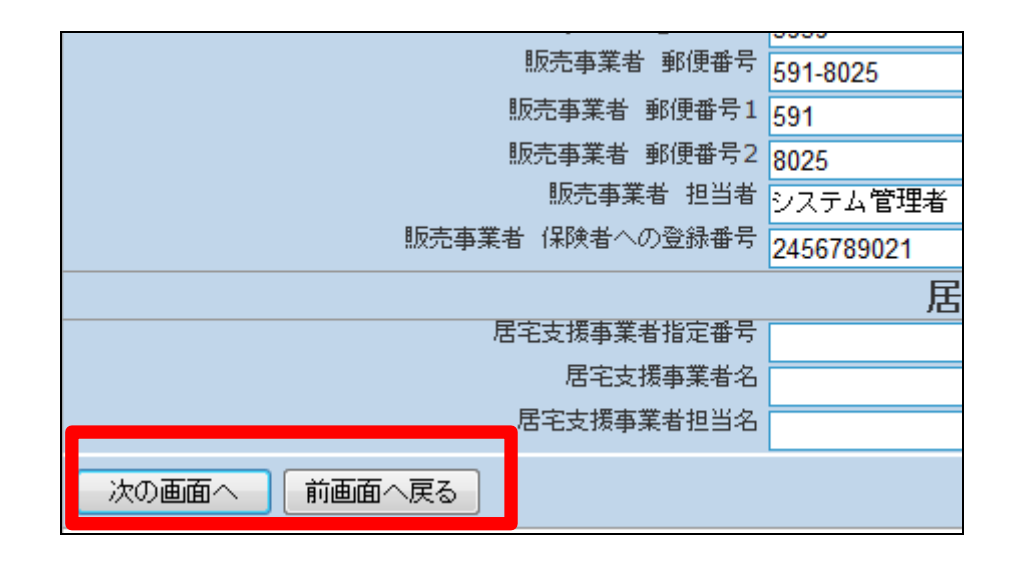

全項目の内容確認後に「発行す る」をクリックします。

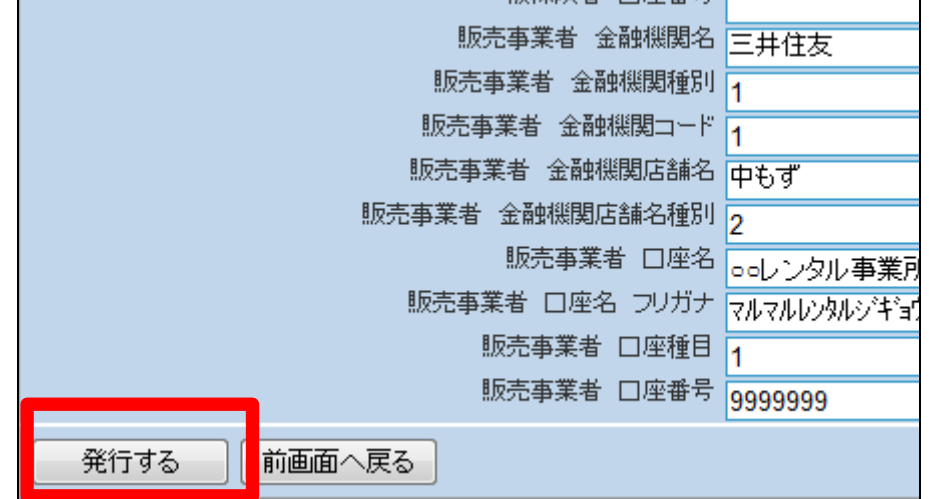

21.

支給申請書のエクセル形式発行 画面が表示されます。 発行可能となると画面中央に「保 存する場合は、ここを右クリック 「対象をファイルに保存(A)...」 を選択して下さい。」と表示されま す。

右クリックを行いパソコンにエクセ ル形式の支給申請書の保存を行 います。

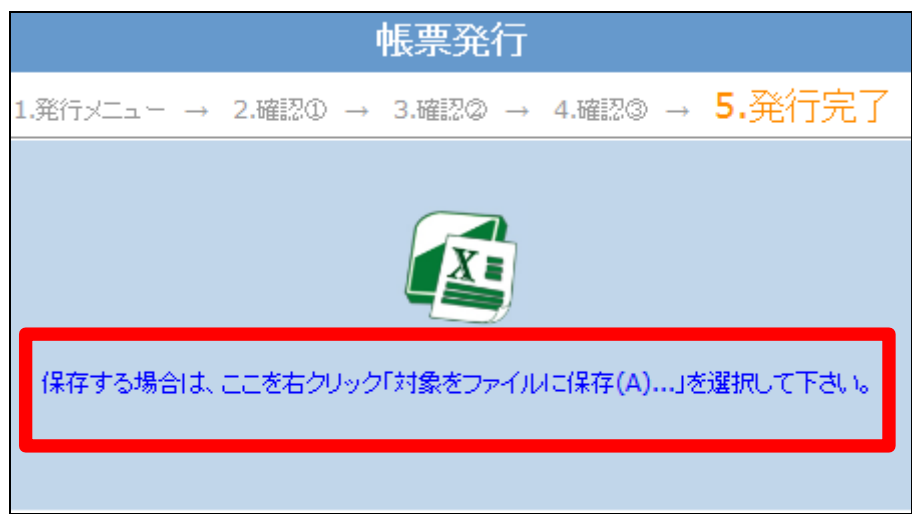